# TUTORIAL

TELETANQUE

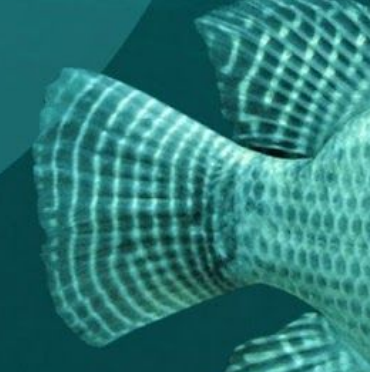

Após entrar no Sistema Teletanque é importante seguir as etapas sugeridas neste tutorial, para facilitar o entendimento da usabilidade. No Teletanque os dados poderão ser registrados e analisados (pelo técnico), subsidiando o produtor com decisões rápidas e assertivas, bem como, orientá-lo com novas estratégias de manejo e administrativas. Tecnificar a produção possibilita controlar as atividades de manejo, com aumento da produtividade e maior eficiência em toda cadeia produtiva.

## **1. Cadastrar e gerenciar propriedade**

#### 1.1

Inicie sempre preenchendo os dados da propriedade. Os campos com asterisco (\*) são de preenchimento OBRIGATÓRIO.

#### 1.2

Permita que o navegador acesse sua localização, assim os campos Latitude e Longitude serão preenchidos automaticamente.

#### 1.3

Adicionar Altitude é opcional.

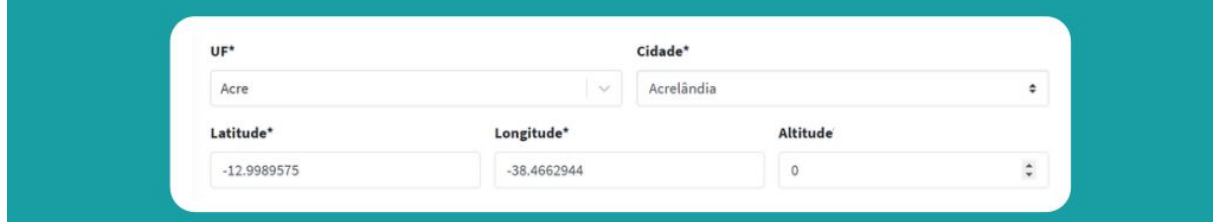

#### 1.4

Preencha os dados das Licenças ambientais e clique em Adicionar. O sistema emitirá ALERTAS para que fique atento a data de vencimento.

Finalize o cadastro da propriedade clicando em Cadastrar.

1.5

Após preencher os dados da propriedade, clique em:

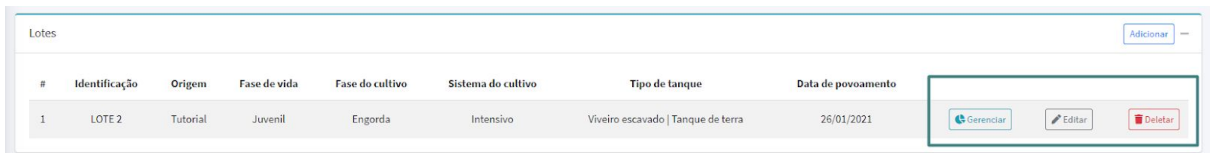

Gerenciar para inserir Funcionários; Lotes e Documentos Editar para editar os dados cadastrados Deletar para deletar os dados cadastrados

#### **2. Cadastrar Lotes**

O TELETANQUE organiza sua piscicultura em lotes; um lote pode ter 1 único ou vários tanques.

Para cadastrar Lote, clique em Gerenciar Propriedade >> Adicionar Lote

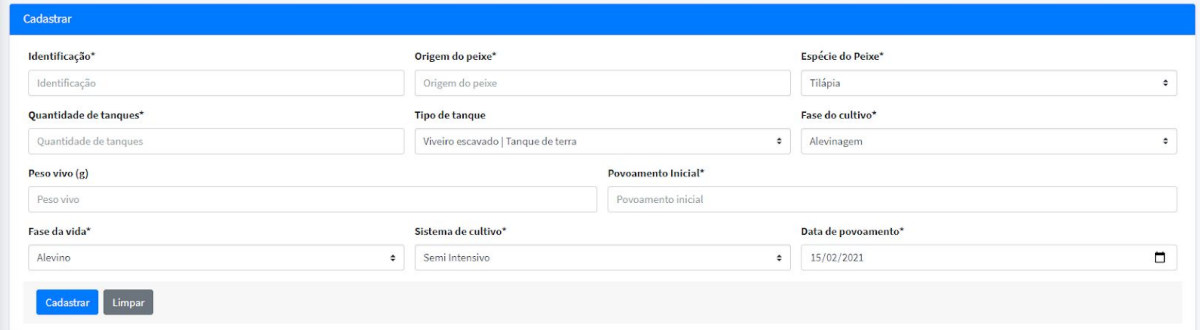

- ❏ Identificação: Identifique os lotes de forma que facilite o manejo e a análise futura dos dados.
- ❏ Origem do peixe: Insira o fornecedor dos peixes.
- ❏ Espécie do peixe: O TELETANQUE foi criado para atender a atividade aquícola. Porém, nesse primeiro momento, atenderá as necessidades dos tilapicultores com sugestões, dicas e valores de referência.
- ❏ Quantidade de tanques
- ❏ Tipo de tanque: Viveiro escavado | Tanque de terra / Alvenaria / Rede / Raceways
- ❏ Fase do cultivo: Alevinagem / Recria / Engorda
- ❏ Peso vivo (g): Insira a biomassa inicial em gramas ou quilos.
- ❏ Povoamento inicial: Insira a quantidade de animais (alevinos, juvenis ou peixes) inseridos no lote.
- ❏ Fase da vida: Alevino / Juvenil / Adulto
- ❏ Sistema de cultivo: Semi intensivo / Intensivo / Super intensivo
- ❏ Data de povoamento

#### **3. Cadastrar e Gerenciar Tanques**

#### 3.1

Após o cadastro do lote, clique em Gerenciar Lotes >> Adicionar Tanques para cadastrar os tanques do lote. Cadastre os dados de cada TANQUE referente ao LOTE em questão!

- ❏ Identificação: Identifique o(s) lote(s) de forma que facilite o manejo e a análise futura dos dados.
- $\Box$  Área (m<sup>2</sup>) / Volume (m<sup>3</sup>): Tanques redes são identificados pelo volume; os demais, pela área.
- ❏ Quantidade de peixes: Atenção! Este campo não pode ser editado após o cadastramento do tanque. Caso queira modificar, delete o tanque e cadastre-o novamente.

#### 3.2

Após cadastrar o(s) tanque(s), selecione o tanque desejado e clique em Gerenciar **Tanque** 

❏ Verifique as informações cadastradas sobre o tanque e clique em Editar caso queira fazer alteração

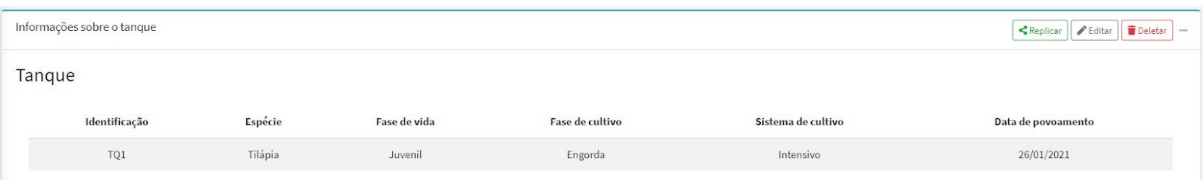

❏ Parâmetros de referência são sugestões de dados para a produção de tilápia, com referência na literatura.

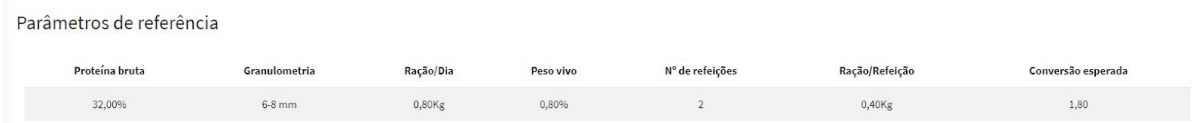

#### **4. Cadastrar Biometria**

Continuamos na mesma página - Gerenciar tanque >> Cadastrar Biometria

- ❏ Data: O sistema somente permite o cadastro das biometrias após serem realizadas.
- ❏ Mortalidade: Insira a porcentagem dos peixes mortos.
- ❏ Peso vivo atual (g): Insira a biomassa atual em gramas ou quilos, após cada biometria realizada.

#### **5. Cadastrar arraçoamento**

Preencha os dados de arraçoamento de acordo com a primeira biometria (povoamento). Os dados de arraçoamento deverão ser preenchidos após as biometrias correspondentes.

- ❏ Selecione a biometria: Na lista das biometrias cadastradas, em seguida, preencha os dados do arraçoamento.
- ❏ Proteína na ração (%): Os dados apresentados nos Parâmetros de referência podem ser utilizados como sugestão.
- ❏ Ração / Dia (kg): Os dados apresentados nos Parâmetros de referência podem ser utilizados como sugestão.
- ❏ Refeições no dia: Os dados apresentados nos Parâmetros de referência podem ser utilizados como sugestão.
- ❏ Tipo de ração: Farelada Pós-Larva / Farelada Extrusada / Extrusada Juvenis / Extrusada Adulto (Engorda) / Peletizada / Pó.
- ❏ Total de dias: Corresponde a quantidade de dias que será realizado o arraçoamento, até a próxima biometria ser realizada, para o ajuste da nova quantidade de ração.

Importante! Observe a temperatura da água e a sobra de ração antes de realizar o arraçoamento! A temperatura da água deve ser mantida dentro da faixa de conforto para a espécie.

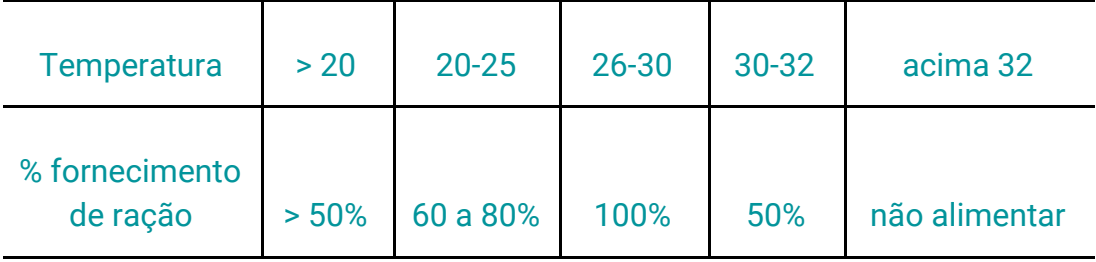

**SUGESTÃO: Fornecimento de ração em função da temperatura**

#### **6. Despesca**

- ❏ Data de despesca: Programe a despesca de acordo com a necessidade do mercado.
- ❏ Destino: Registre o destino da sua venda.
- ❏ Comercializado: Vivo / Abatido / Eviscerado / Beneficiado
- ❏ Biomassa (Kg): Registre a biomassa final em Kg ou Toneladas
- ❏ Preço / Kg (R\$): Registre o preço do produto vendido
- ❏ Receita (R\$): Calculado automaticamente pelo sistema.

## **7. Cadastro de ocorrências**

Registre as ocorrências da sua propriedade para maior controle: principalmente se as ocorrências estiverem relacionadas às mortalidades.

- ❏ Título: Exemplo Conserto de tanque; Compra de medicamentos, probióticos e prebióticos, vacinas, vitaminas etc.
- ❏ Data da ocorrência
- ❏ Descrição: Descreva as causas, consequências e soluções realizadas diante das ocorrências

## **8. Replicagem**

## Gerenciar Tanque >> Replicar Tanque

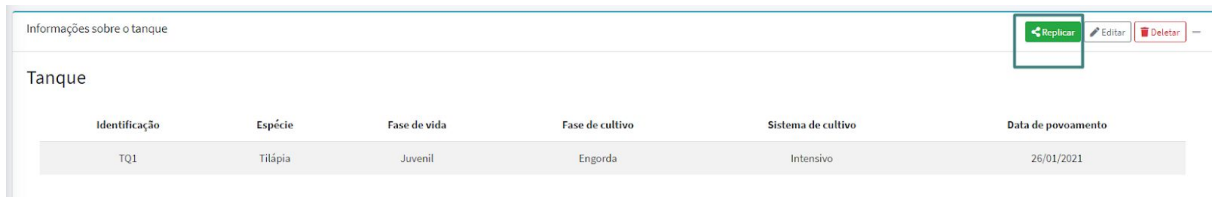

Ao clicar em Replicar, o usuário é encaminhado para adicionar tanque.

Ao clicar em Salvar Replicagem, o usuário pode seguir para gerenciar o tanque recém replicado, que encontra-se na página do tanque original no campo Tanques replicados.

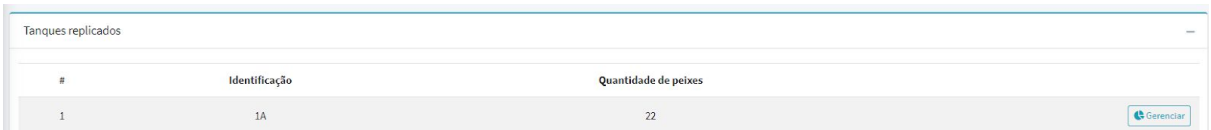

## **9. Dicas**

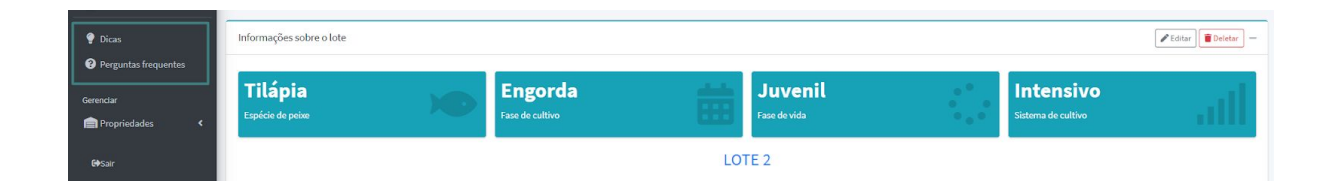

Acesse no menu as **Dicas e as Perguntas frequentes** para esclarecer dúvidas e aprofundar seu conhecimento na piscicultura e no manejo da sua produção.

# **Parabéns! Sua piscicultura está nas melhores mãos.**

Ficou com dúvida? Solicite acesso ao canal do Telegram para ter apoio da comunidade TELETANQUE.